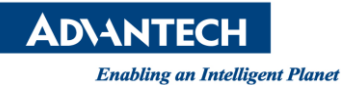

# **Advantech AE Technical Share Document**

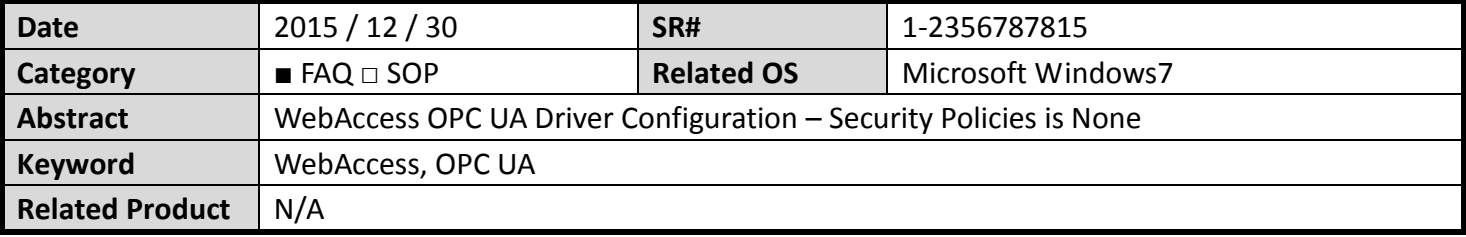

#### **Problem Description:**

WebAccess user requires using WebAccess OPC UA client to communicate with KEPWare OPC UA Server. In order to find out tag addresses in KEPWare OPC UA Server, user has to use 3<sup>rd</sup> party software UaExpert OPC UA Client.

#### **Software Required**:

- 1. KEPWare OPC UA Server (refer to step  $1 \sim 16$ )
- 2. Unified Automation UaExpert OPC UA Client (refer to step  $17 \approx 32$ )
- 3. WebAccess also acts as OPC UA Client (refer to step 33  $\sim$  38)

#### **Brief Solution:**

#### **KEPWare OPC UA Server Installation and Configuration: (step 1 ~ 16)**

1. KEPWare OPC UA Server Download Link:

<https://my.kepware.com/mykepware/Downloads.aspx>

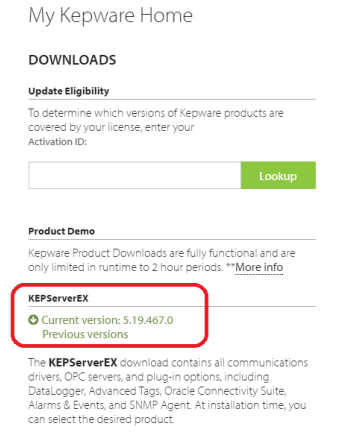

2. Click "Next" to start installation

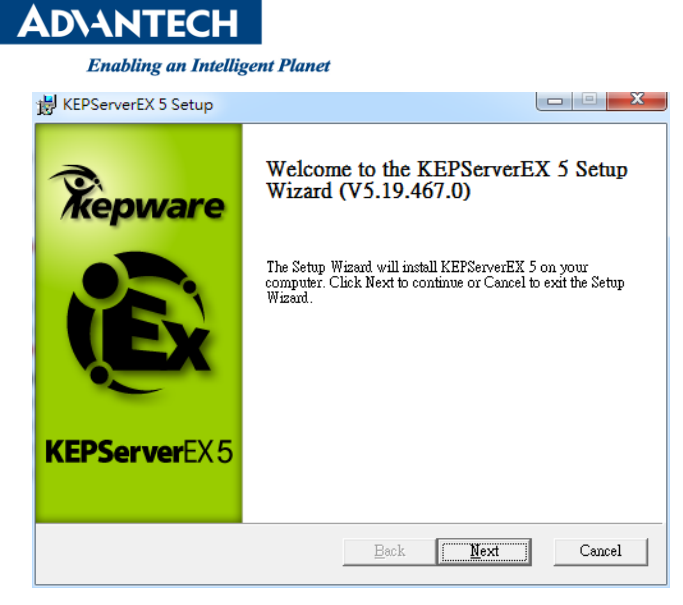

3. Click "I agree…" and then click "Next" to continue

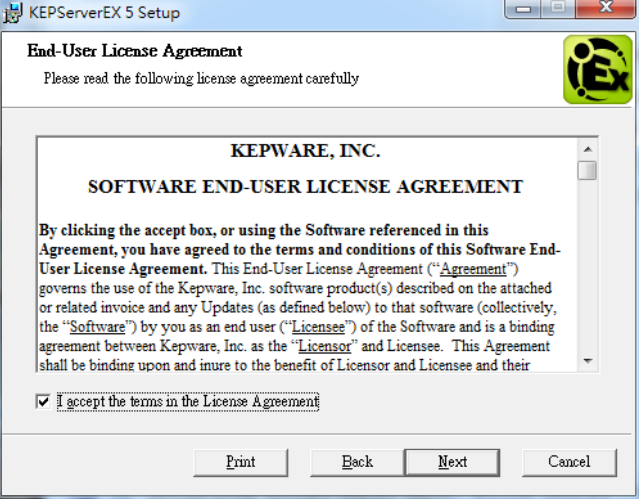

4. About install path, simply click "Next" to continue installation

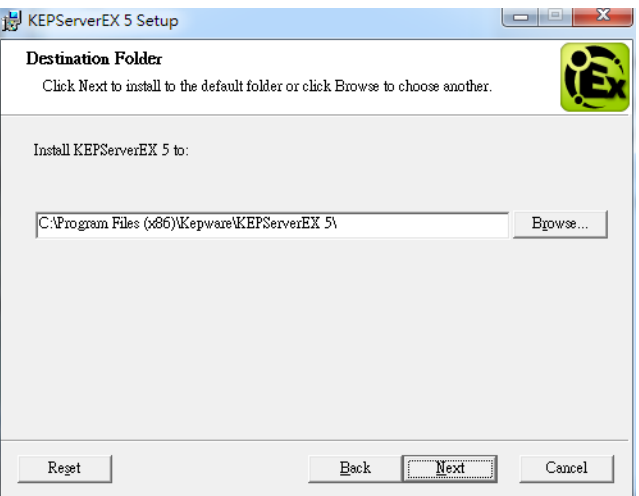

5. Click "Next" to continue installation

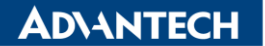

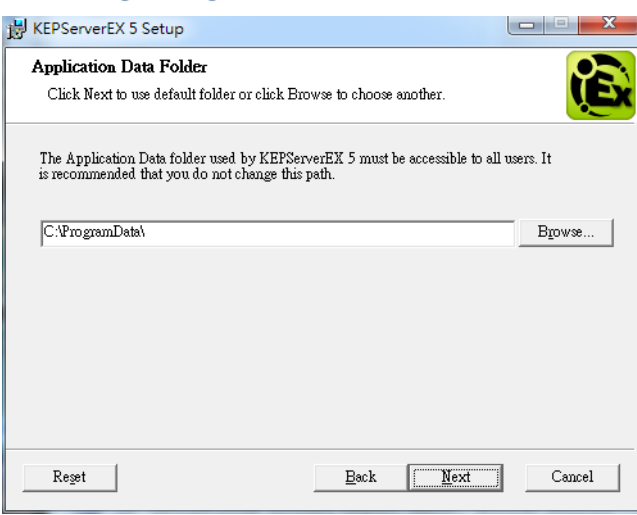

6. Create a shortcut, click "Next" to continue installation

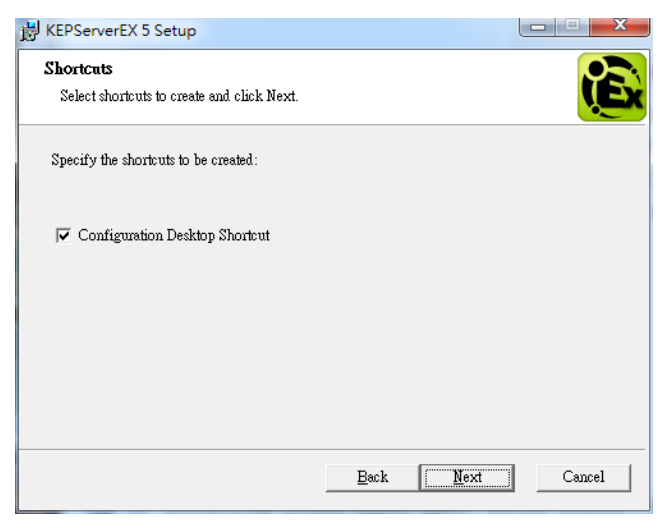

7. Click "Next" to continue installation

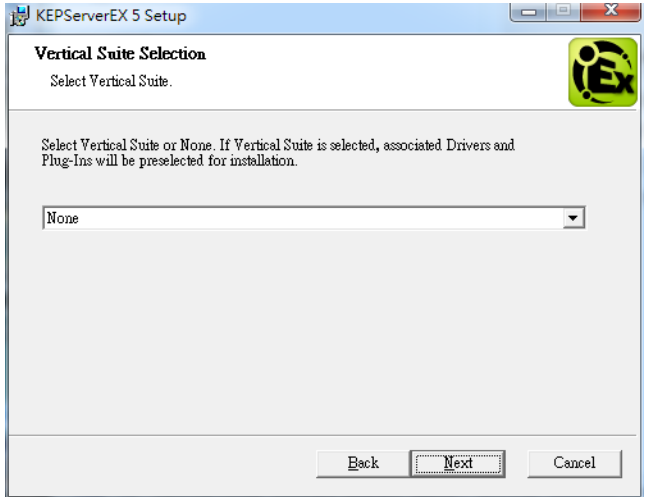

8. Select "Full Installation"

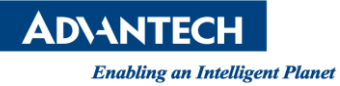

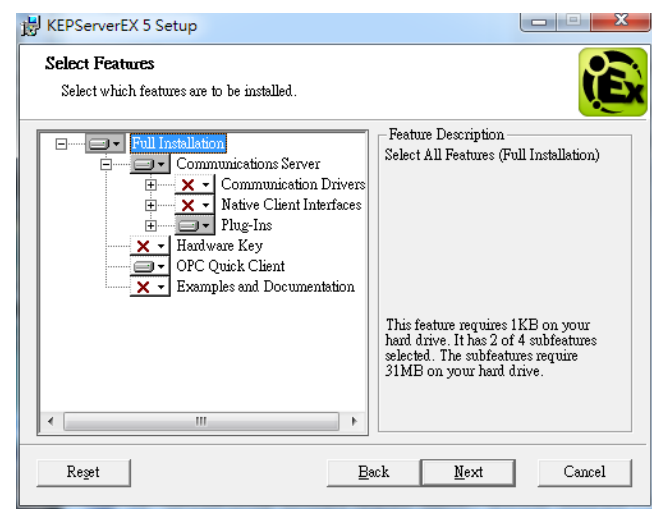

9. Click "Next" to continue installation

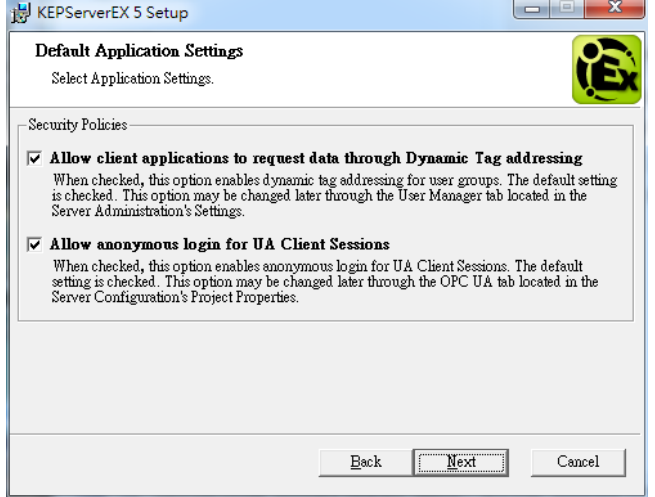

#### 10. Click "Install" to continue

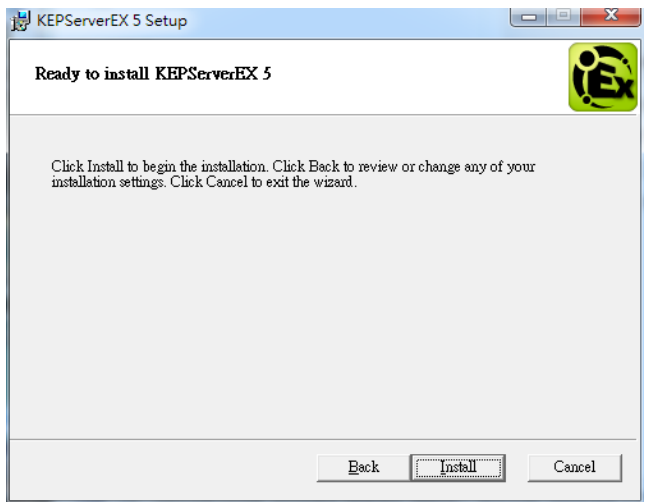

11. Click "Finish" to finish installation.

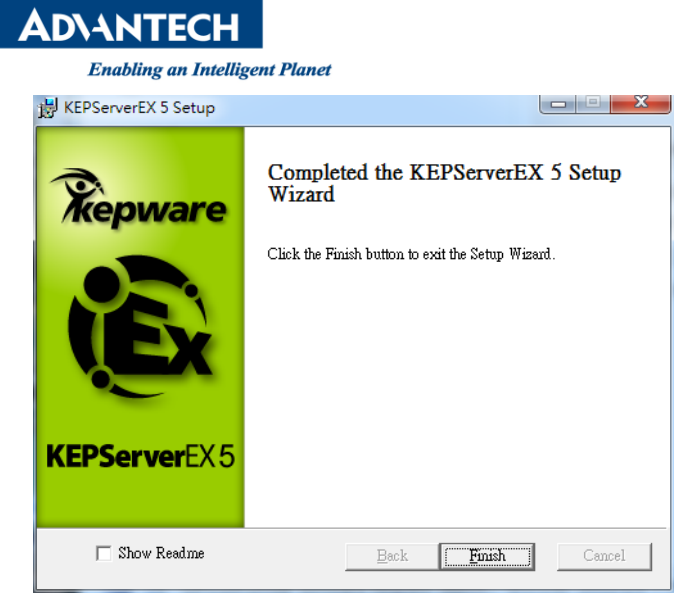

12. KEPServerEX5 Configuration" icon on the desktop, run it

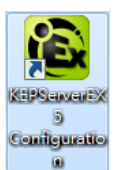

13. Once KEPServerEx starts, OPC UA Server starts automatically.

There are two tags by default.

- Tag1: random analog tag value
- Tag2: constant analog tag

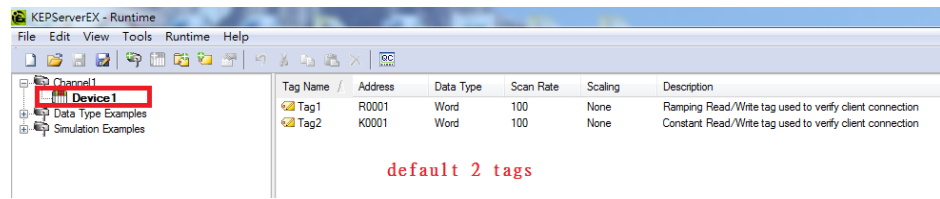

14. KEPWare also located on the Windows task bar.

User allow to start/stop/reinitialize the OPC Server, or click "OPC UA Configuration" to add/delete/modify OPC UA configuration

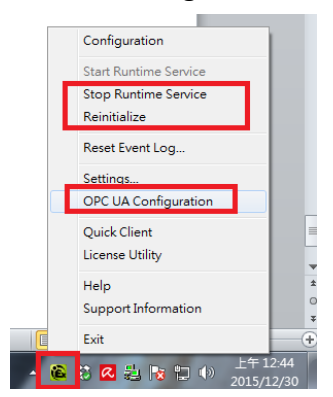

- 15. Select "OPC UA Configuration"
	- 1. "Server Endpoints" default only connect to 127.0.0.1 with port 49320

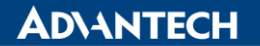

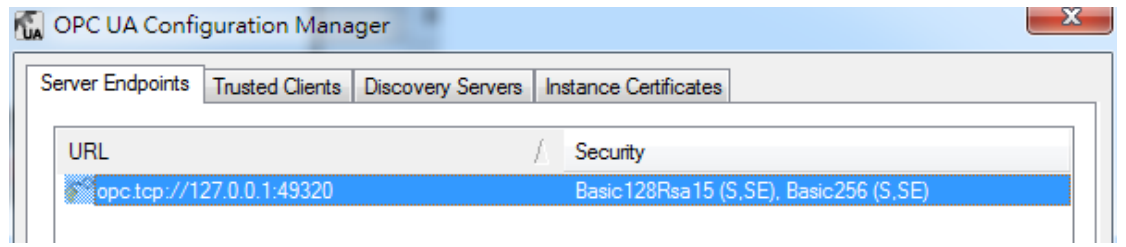

- Click "add" button to add this computer network card, port still 49320
- Also click "None" means no Security required.

Click "OK" to complete the configuration.

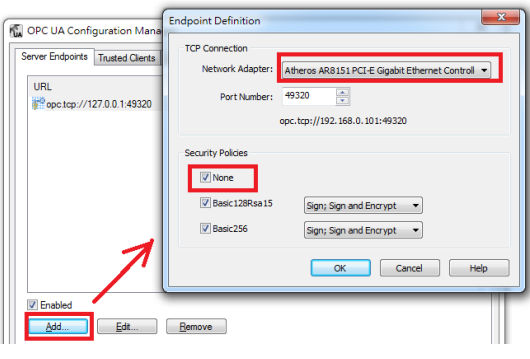

#### Result

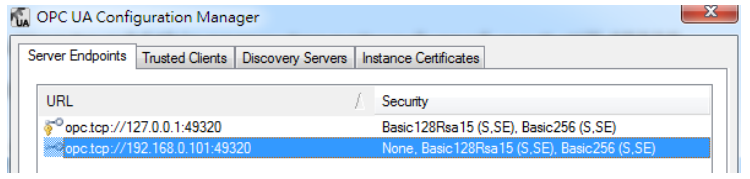

2. Currently, nothing in "Trusted Clients".

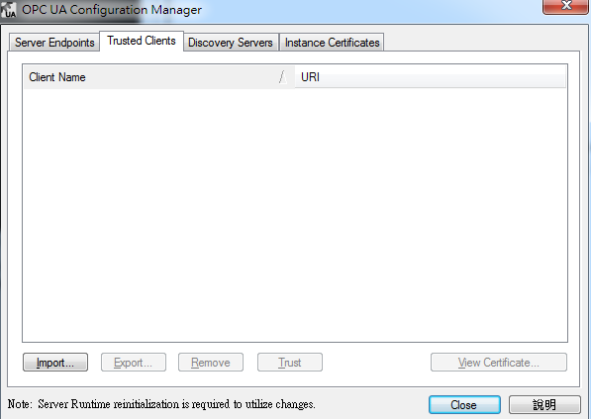

16. Reinitialize the KETWare OPC UA Server

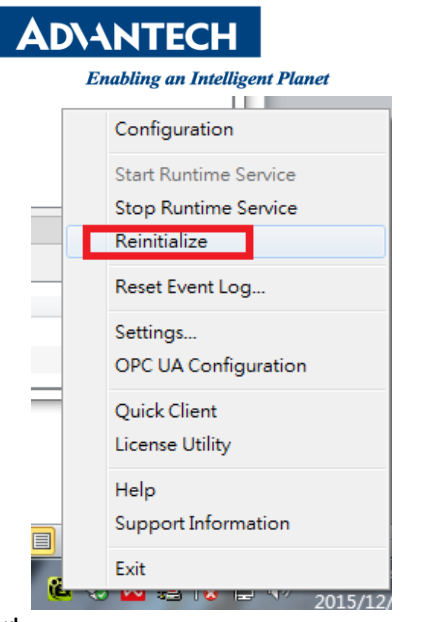

## **3 rd Party OPC UA Client Installation and Configuration: (step 17 ~ 32)**

17. Run 3<sup>rd</sup> party OPC UA Client to check proper tag name e.g. uaexpert-bin-win32-x86-vs2008sp1-v1.3.1-206.exe

th uaexpert-bin-win32-x86-vs2008sp1-v1.3.1-206.exe

#### 18. Download Link:

[https://www.reasoncoresecurity.com/uaexpert-bin-win32-x86-vs2008sp1-v1.3.1-206.exe-41f1741a2280a1](https://www.reasoncoresecurity.com/uaexpert-bin-win32-x86-vs2008sp1-v1.3.1-206.exe-41f1741a2280a189854d1784836b619b49a3c1b7.aspx) [89854d1784836b619b49a3c1b7.aspx](https://www.reasoncoresecurity.com/uaexpert-bin-win32-x86-vs2008sp1-v1.3.1-206.exe-41f1741a2280a189854d1784836b619b49a3c1b7.aspx)

#### 19. Click "Next" to start installation

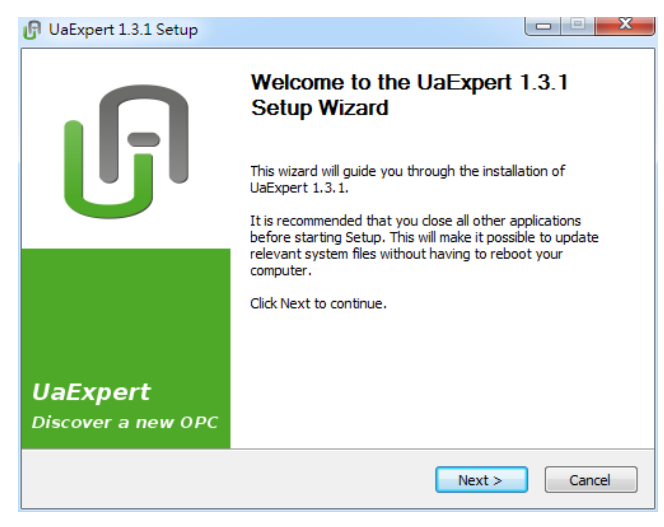

20. Click "Next" to start installation

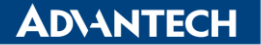

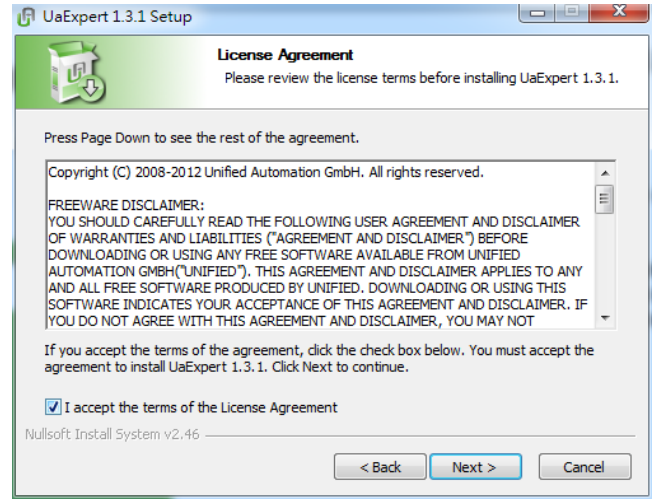

# 21. Click "Next" to start installation

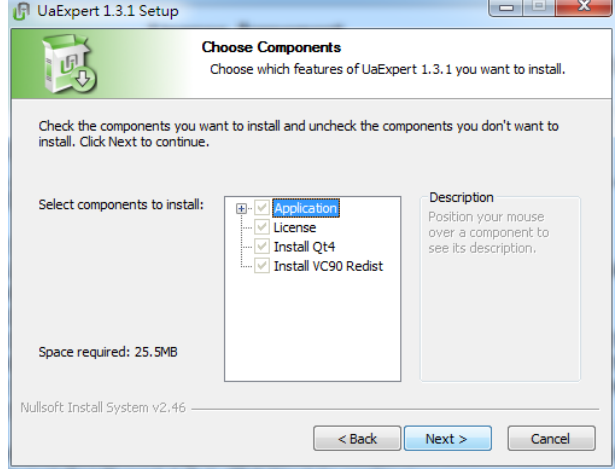

#### 22. D

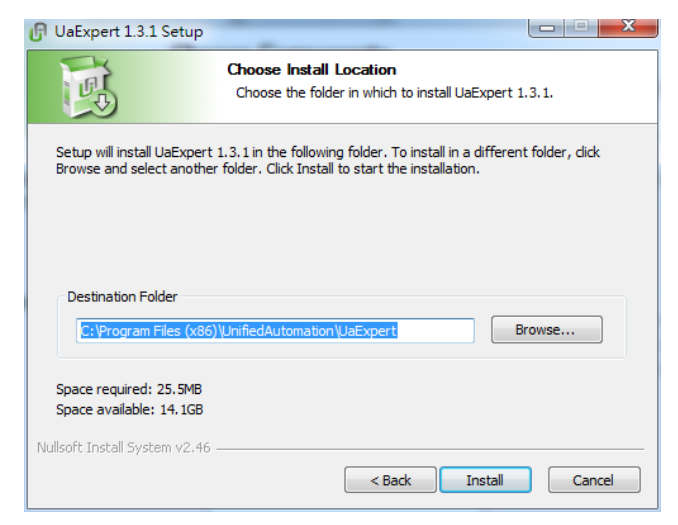

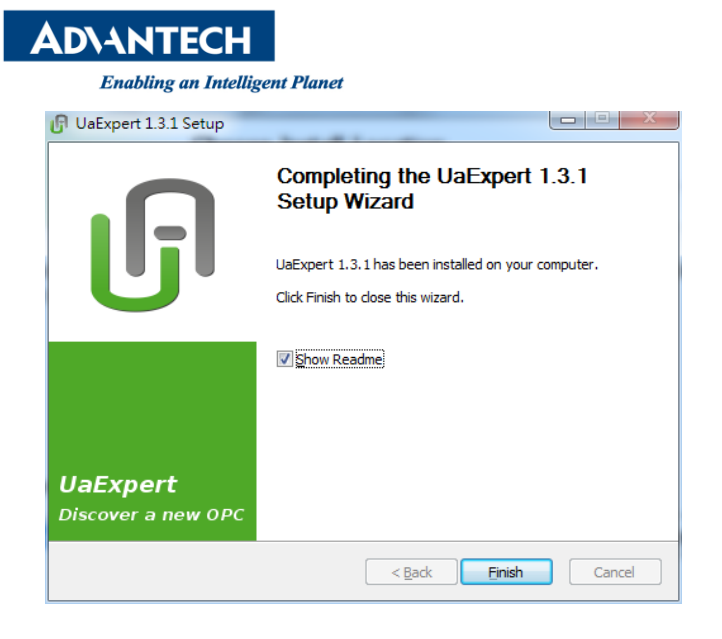

24. Click "UaExpert" icon on desktop to run it

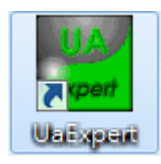

25. UaExpert will generate a certificate

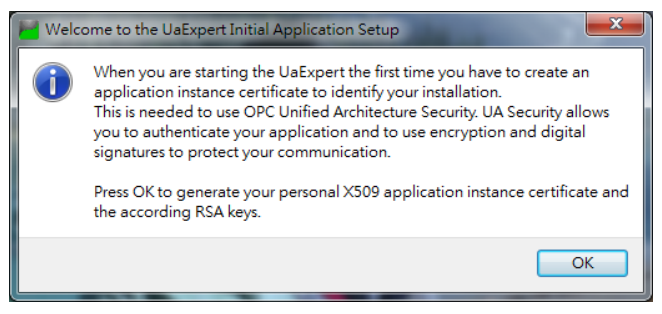

26. Setup Organization info and add this computer IP Address

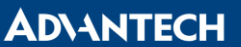

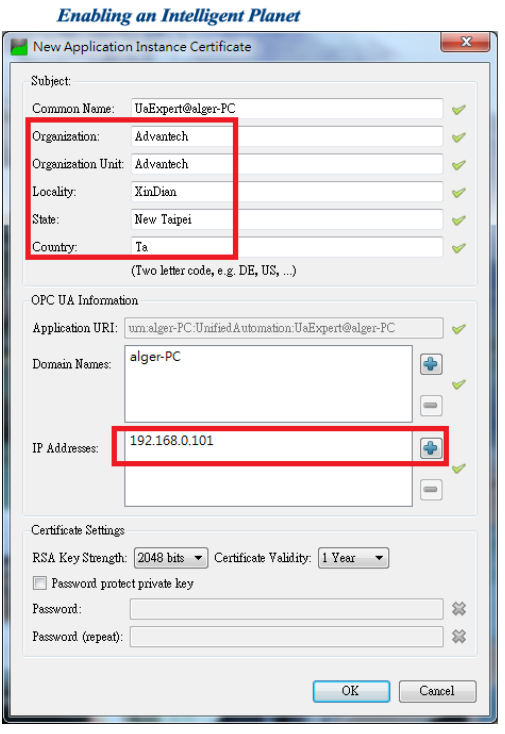

27. Click "+" button to add a server

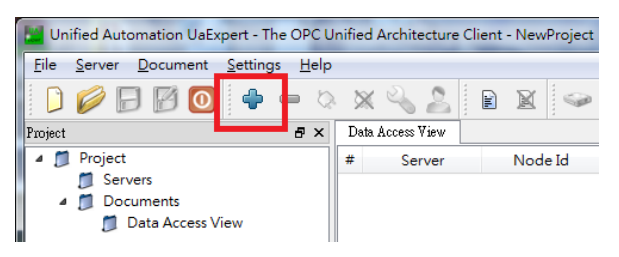

- 28. Click "+ <Double click to Add Server…> for adding OPC UA Server
	- e.g. opc.tcp://192.168.0.101:49320
	- Click "Anonymous" in Authentication Settings

Click "Connect Automatically"

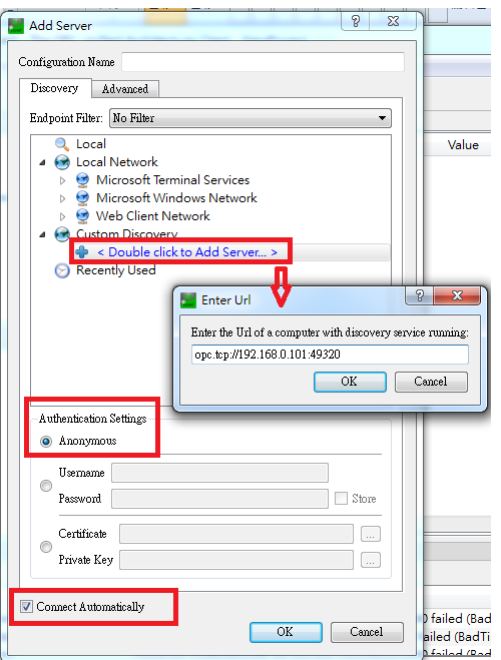

**ADVANTECH** 

**Enabling an Intelligent Planet** 

29. Success and user will be able to view all certificates

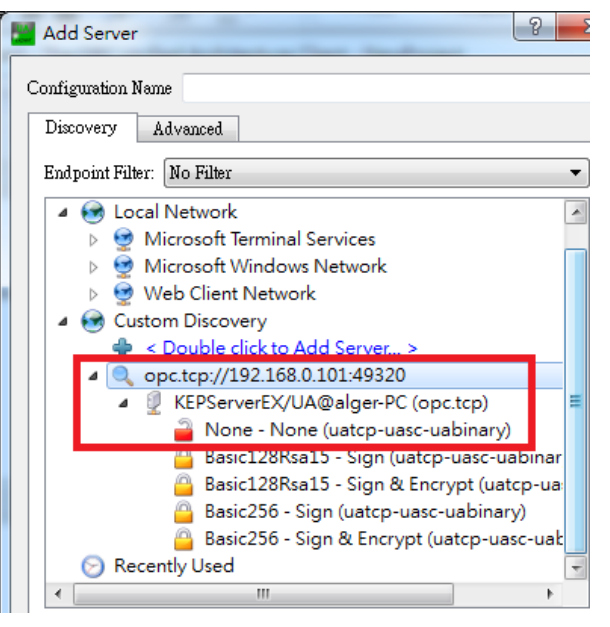

30. This example will focus in None (based on KEPWare OPC UA Configuration) Click "None-None…" and user will find out no certificate of server

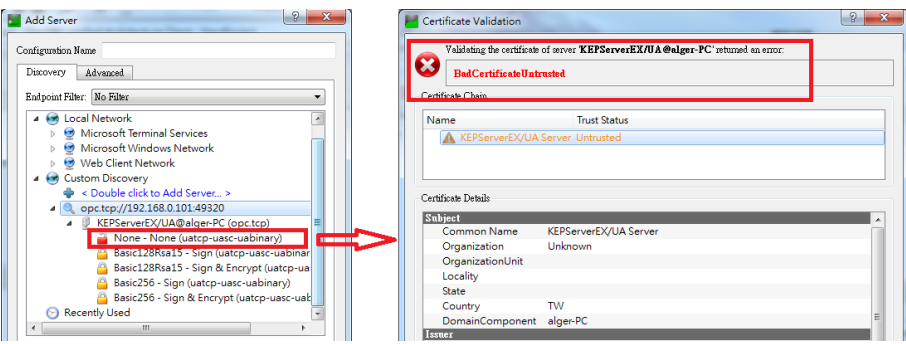

31. Click "TrustServer Certificate" button

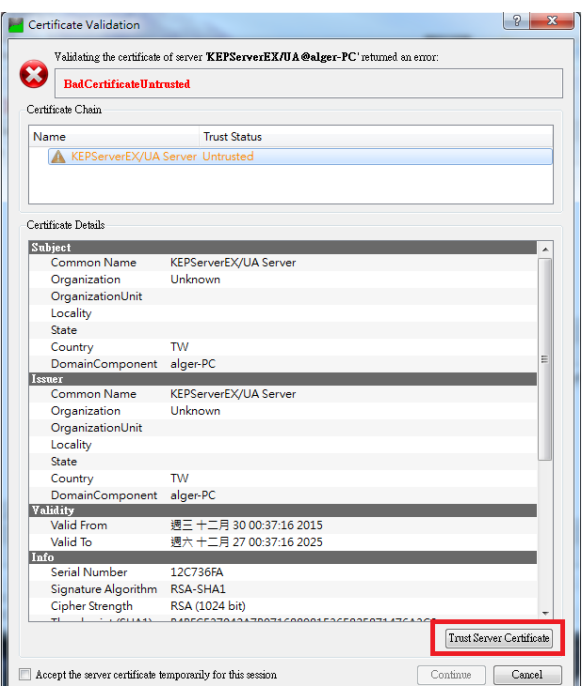

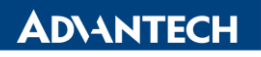

Validated Successfully

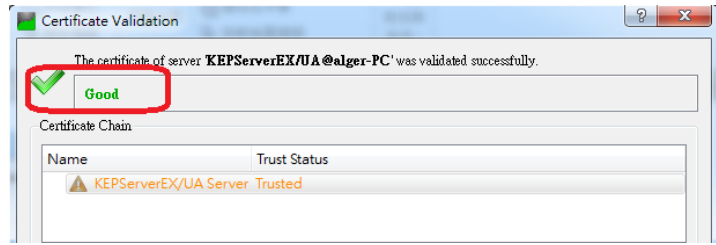

- 32. Drag tag from left to middle (Data Access View) to monitor tag value.
	- Click tag name on left hand side (Address Space) in order to monitor its attributes.
	- It is important to know tag's "NamespaceIndex", "IdentifierType" and "Identifier" because this will apply to WebAccess Tag Property.

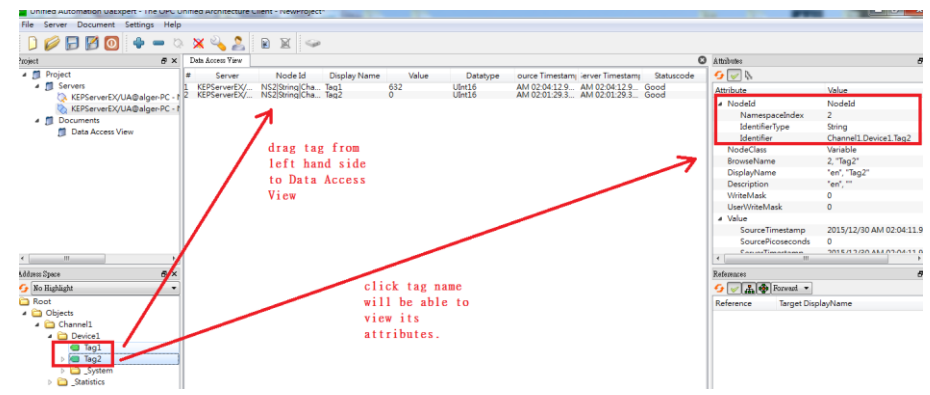

### **WebAccess Configuration: (step 33 ~ 38)**

- 33. No need to turn off 3<sup>rd</sup> party UaExpert OPC UA client
- 34. ComPort Configuration

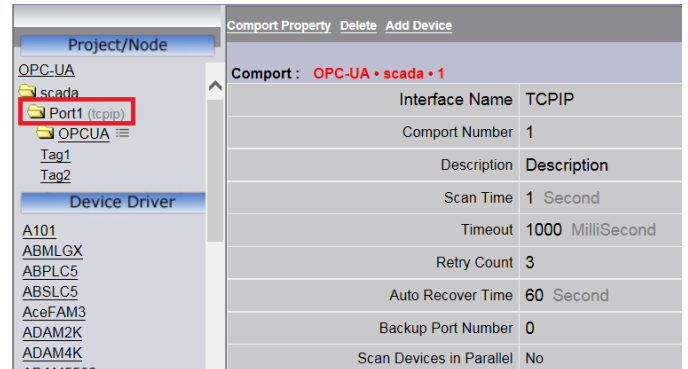

35. Device configuration: based on KEPWare OPC UA Configuration

Note:

WebAccess "Security Policy" and "Security Mode" must be matched e.g. if "Security Policy" is 0, then "Security Mode" must also be 0.

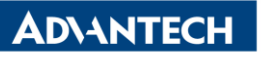

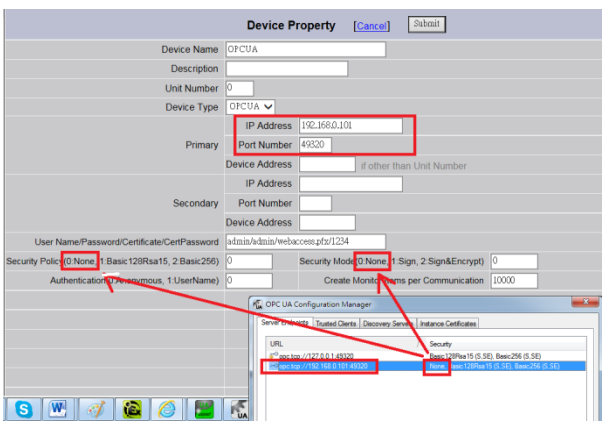

36. Tag1 property: (based on UaExpert tag attribute)

- Address: must match OPC UA NodeID
	- Address format: [NameSpace Index]:[Identifier Type]:[Identifier]
	- ♦ Identifier Type: 0 for numerical; 1 for string
- note: must use ":" to separate these three settings

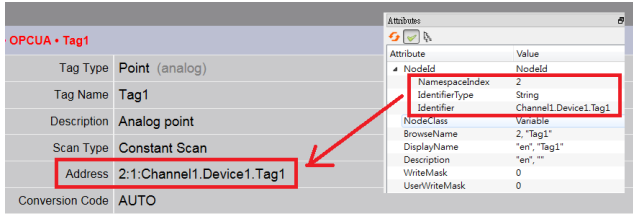

#### 37. Tag2 property

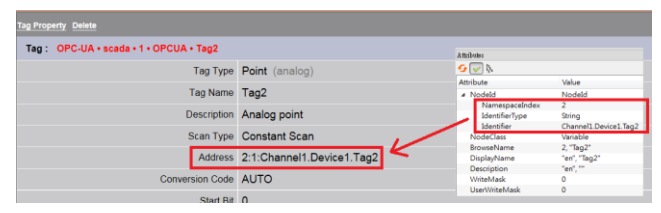

#### 38. ViewDAQ Point Info

#### Tag 1 Value:

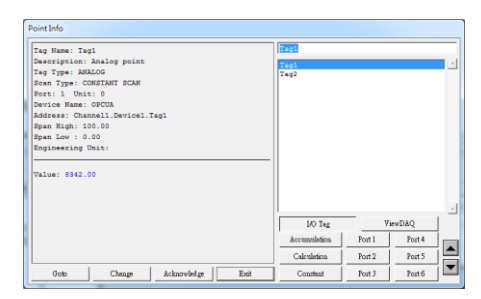

# **ADVANTECH**

**Enabling an Intelligent Planet** 

Tag 2 Value: Display both UaExpert and WebAccess Point Info

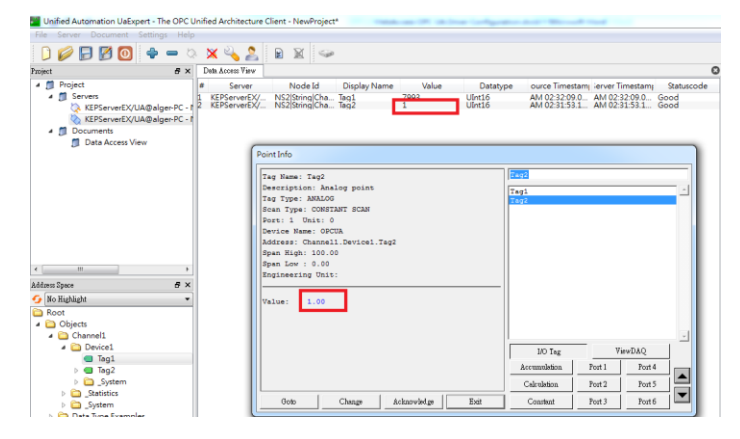